# **RU Annual Report Login and Navigation Quick Reference**

## **Logging In**

**On the Log In page,** enter your Wisconsin User ID and password.

## **MyFacility page**

In this system, a municipality or county is called a "facility" and may have different roles, including responsible unit and materials recovery facility.

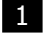

2

If more than one facility or role is displayed, click on the role for the facility that you are interested in. Your selection will be highlighted.

Click the **Next** button to see detailed information and access your annual report.

## **Wisconsin Department of Natural Resources**

## **Waste & Materials Management System**

#### MyFacility(s)

The Wisconsin Department of Natural Resources maintains a secure Internet site for online reporting. Access is restricted to individuals authorized to provide data on behalf of a facility to the DNR.

In this reporting system, your organization, company, municipality or county is considered a facility and different solid waste and recycling activities you undertake are roles

The first table below lists facilities for which you are authorized to provide data. In most cases, there will just be one, but if you do reporting for multiple facilities, select the facility you wish to access at this time by clicking on the name to highlight it.

The second table lists your facility's roles. Click the appropriate role to highlight it and then click the 'View Details' button to access further details and forms.

If you don't see the facility or role that you are looking for, make sure you have registered yourself for that facility or role. This link will take you to more details on registration: http://dnr.wi.gov/topic/switchboard/

#### **Select a Facility**

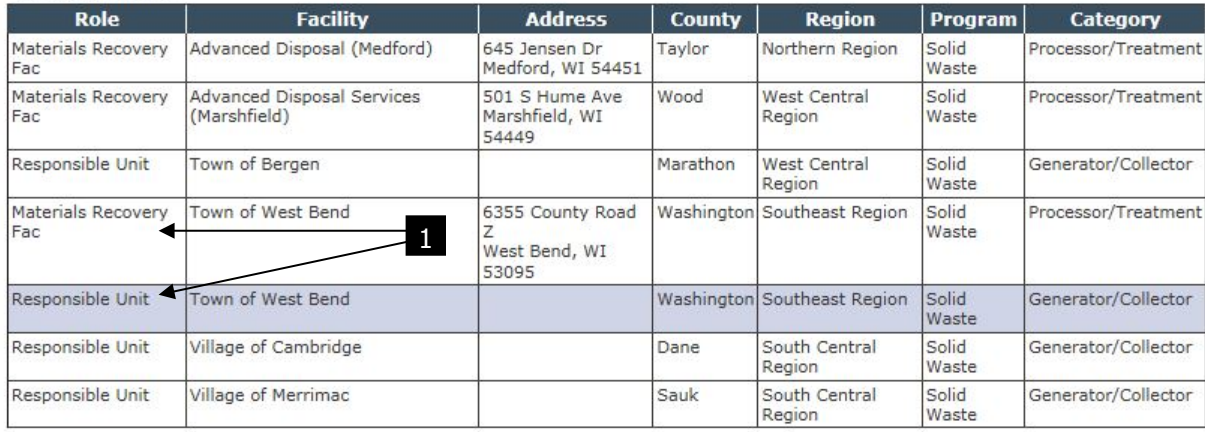

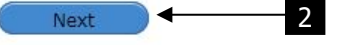

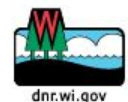

The Official Internet site for the Wisconsin Department of Natural Resources<br>101 S. Webster Street . PO Box 7921 . Madison, Wisconsin 53707-7921 . 608.266.2621

## **Facility Detail page**

Make sure "Responsible Unit" appears in the drop-down menu in the upper right. 1

Review and update your facility's website. Click the **Save** button when finished. 2

To access the annual report form, click the Annual Report link in the top menu bar.

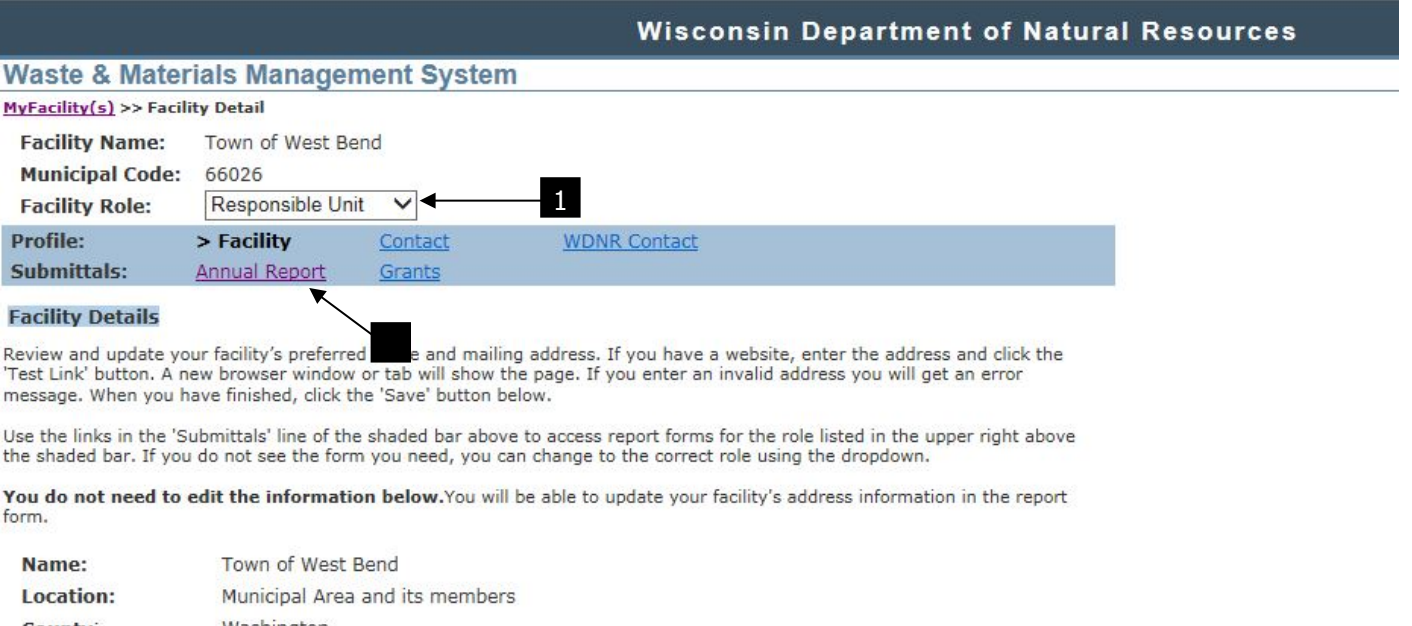

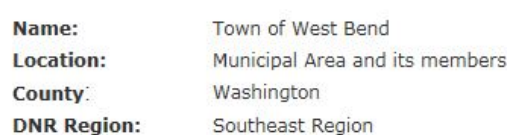

## **Responsible Unit Details**

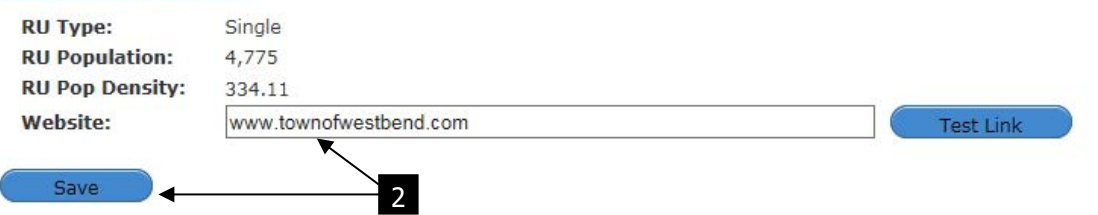

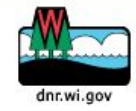

The Official Internet site for the Wisconsin Department of Natural Resources<br>101 S. Webster Street . PO Box 7921 . Madison, Wisconsin 53707-7921 . 608.266.2621

## **Annual Report List page**

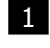

Click on the report year that you wish to enter. Your selection will be highlighted. Clicking on a report with the status of Final will open a PDF version of that report.

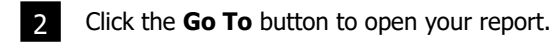

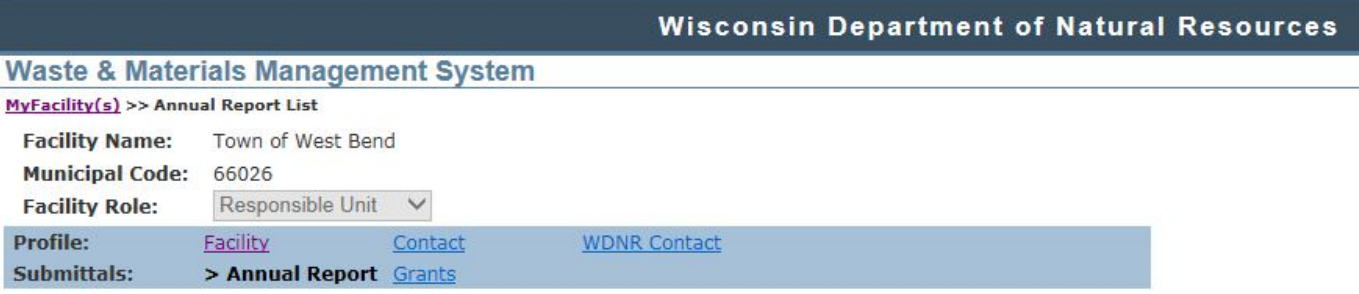

The table below shows a list of all the annual reports your organization has submitted. From this page, you can select a report to complete or print as a PDF.

#### Completing a current report

In the table below, click the current report year to highlight it, then click the 'Go To' button to enter the form. You do not need to complete the entire form in one sitting. You will be able to save your work and return later. Save your work often. If you have not done anything in the form for 20 minutes, your session will time out and unsaved changes will be lost.

#### Viewing and printing submitted reports

Once you have submitted a report, you can highlight it in the table below and click 'Go To' to open a PDF. Be sure to do this for the current year's report so you can print and mail the signature page and get a copy of an invoice for any fees owed.

#### **Instructions**

The following quick reference quide provides an overview to navigating the form. You may also view or print more detailed instructions for completing the report form. You can also access these instructions at any time using the 'Instructions' button in the left-hand menu of the form. 1

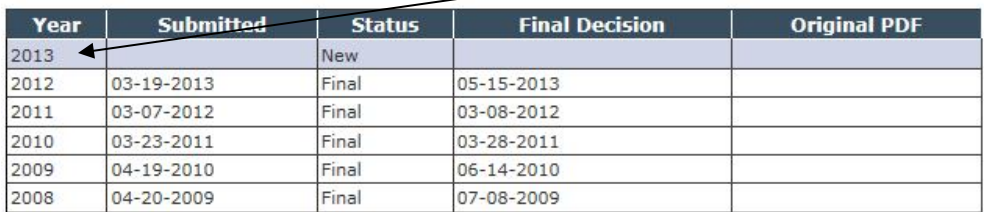

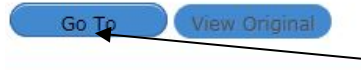

dnr.wi.gov

The Official Internet site for the Wisconsin Department of Natural Resources<br>101 S. Webster Street . PO Box 7921 . Madison, Wisconsin 53707-7921 . 608.266.2621

2

## **General Annual Report Form Navigation**

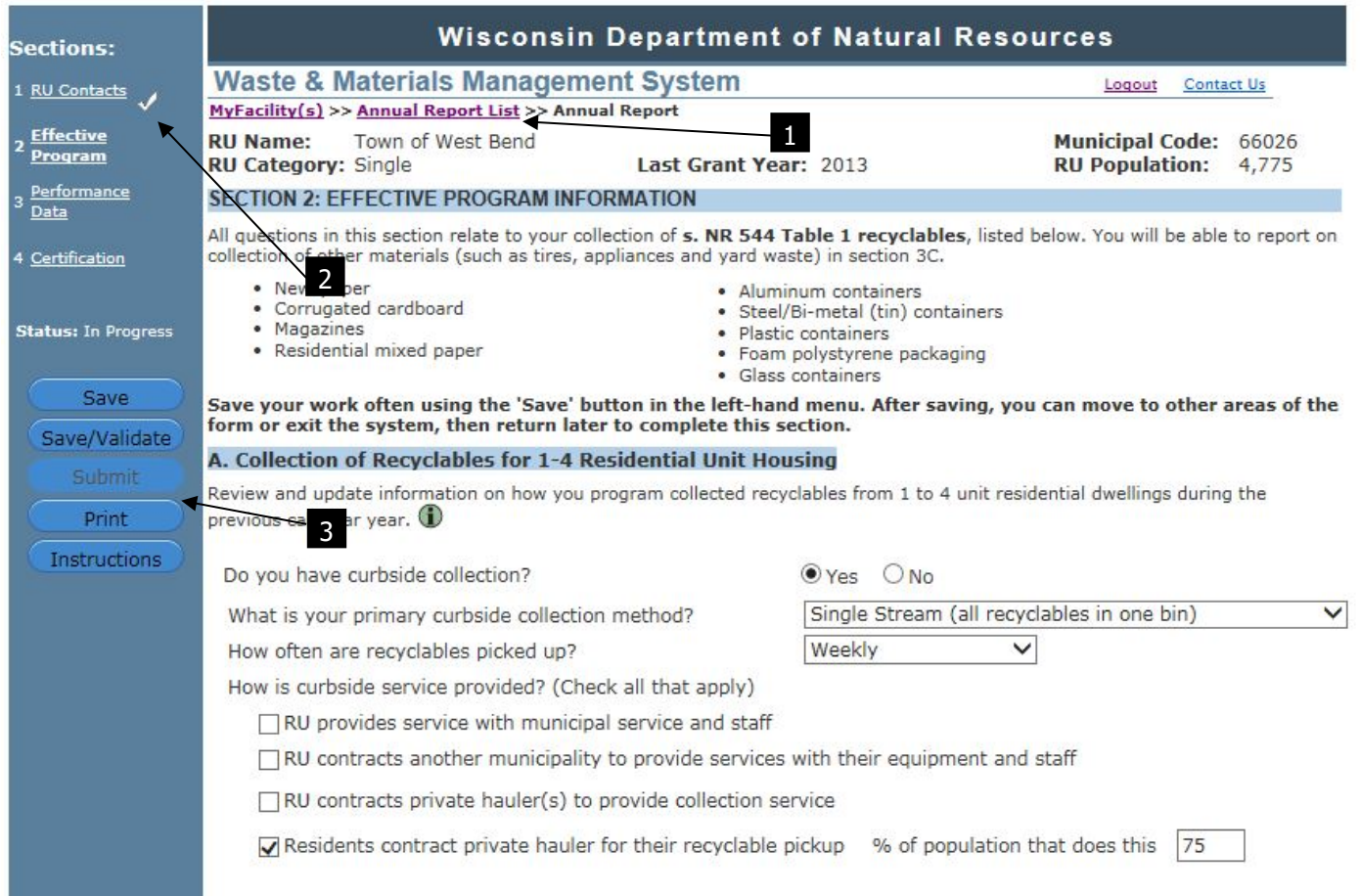

## **Navigating back to list of reports or other forms**

• Click on links in this list of "breadcrumbs" to return to screens you were on before entering the report form.

1

## **Navigating among sections of the form** 2

- Click on a section name to go to that section. If you have unsaved changes, you will get a prompt asking if you want to save changes before leaving the current section.
- A check mark next to a section indicates it has been completed and validated. You must complete and validate all four sections before submitting your report. We recommend that you complete the sections in numerical order.

# **Report tools** 3

- Use the **Save** button to save your changes at any point during the process. This button will not check for errors or incomplete answers.
- Use the **Save/Validate** button when you are finished with a section. This button will both save your changes and check for errors or incomplete answers. You will receive a prompt listing any problems you need to fix. After fixing them, click the Save/Validate button again. Once you have successfully validated a section, a check mark will appear next to the section name at the top of the menu bar.
- The **Submit** button will only be activated once you have completed and validated all four sections of the report.
- Use the **Print** button to print a copy of your report at any point during the process. It will include any information you have entered and saved.
- Click the **Instructions** button to view a PDF of a more detailed set of instructions for navigating and completing your report, including definitions and other background information.